雲林縣地方教育發展基金附屬單位預算預算分配簡易操作手冊 登入系統後,年度切記輸入109,後按確認

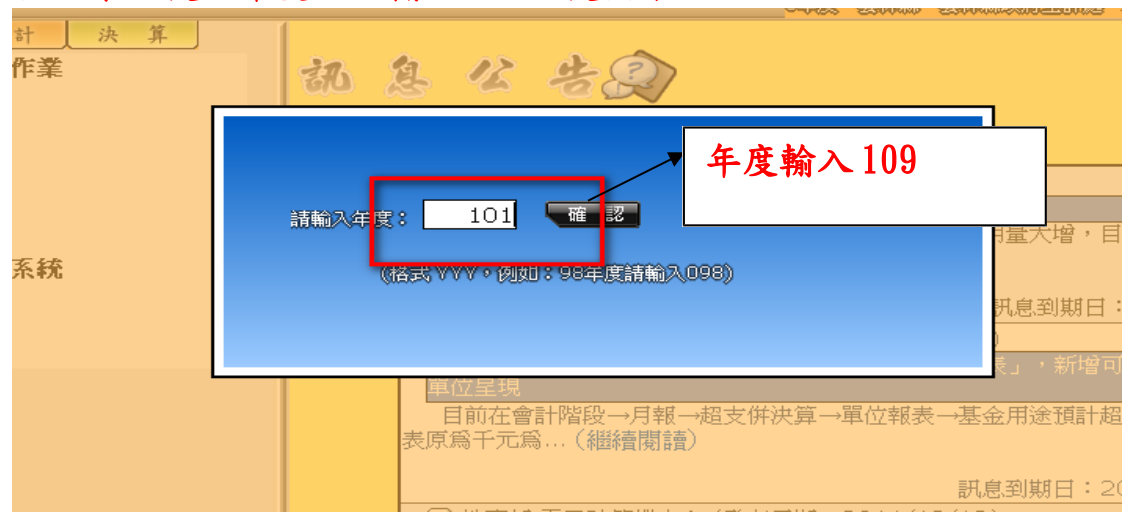

一、預算分配

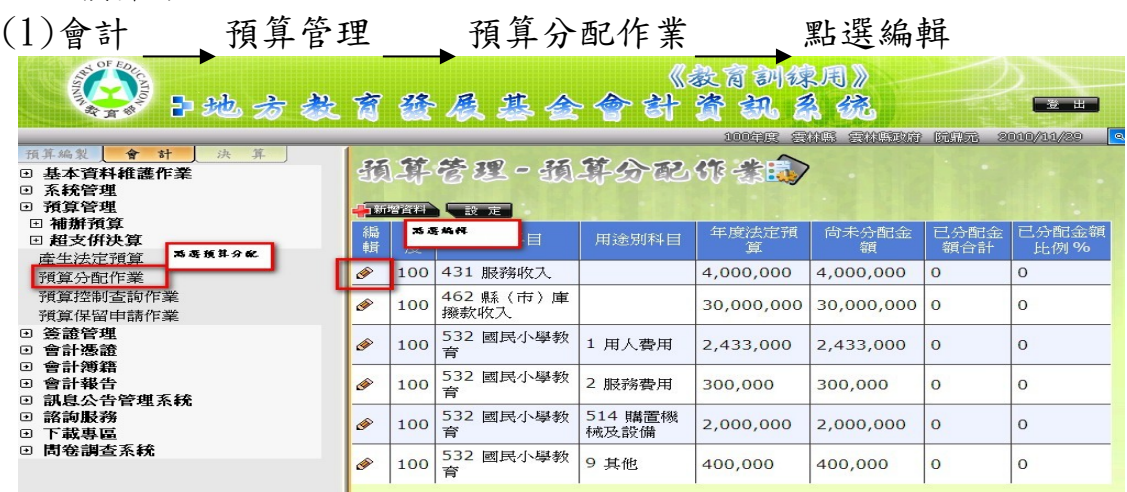

# (2)點選編輯

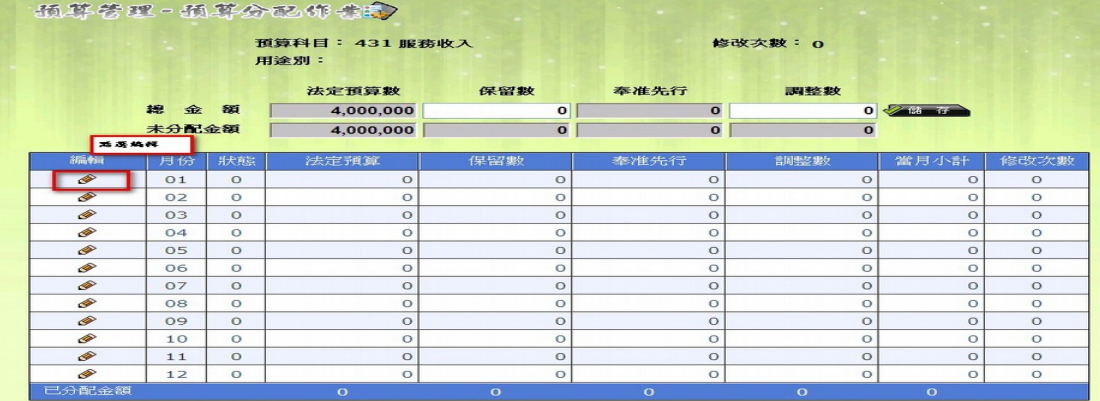

(3)於法定預算數欄位逐月輸入每月分配數 (國小每月分配數可 參考教育處公布之試算表,試算之金額輸入)

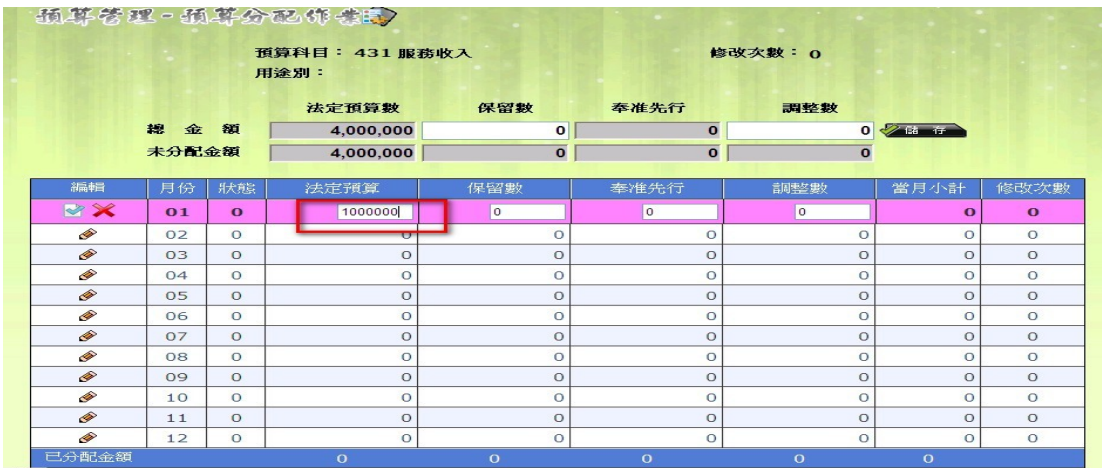

(4)將 1 至 6 月 份配數 登 打 完 後,點選 編 輯欄 ∨ 後 即 儲 存, 儲 存 完畢後,點選離開。

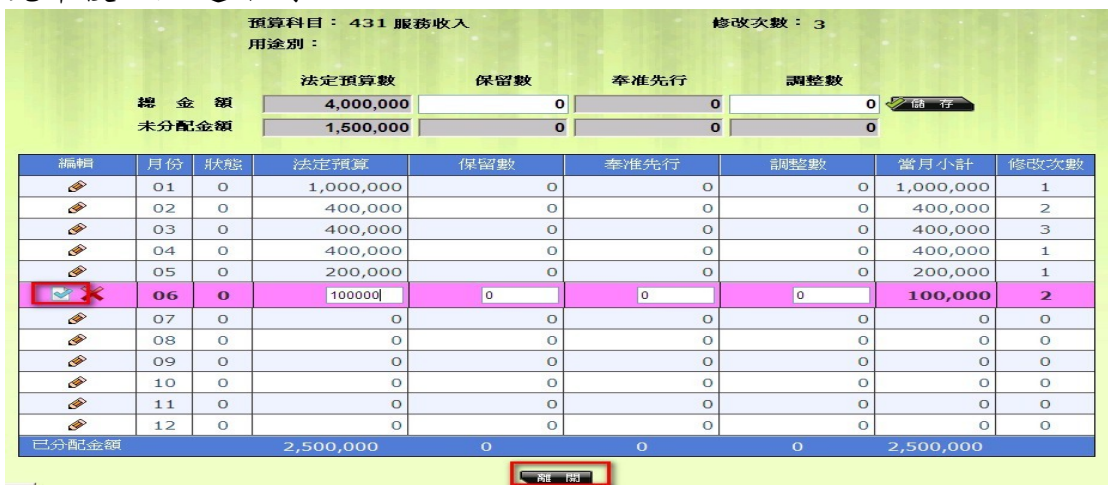

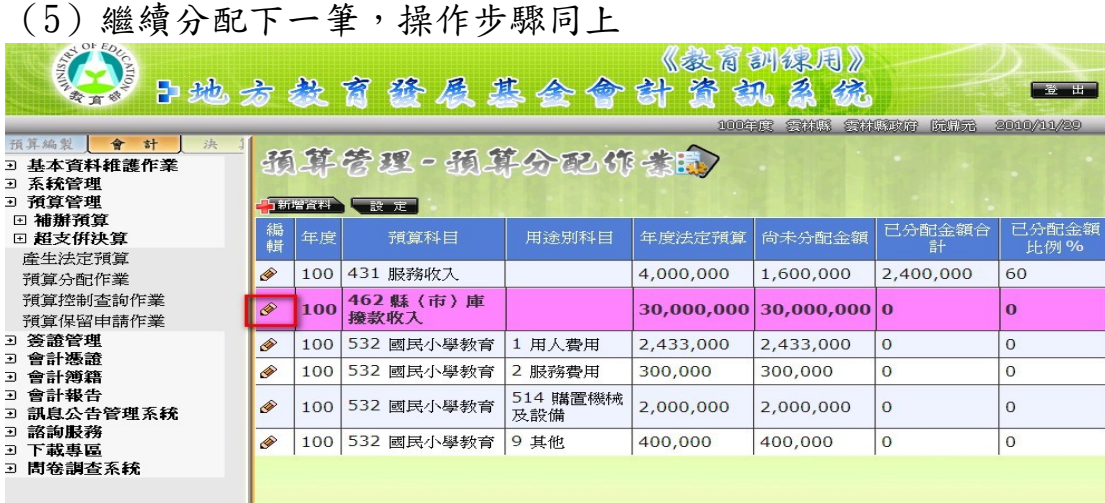

# 重要小叮嚀:各單位每月基金來源分配數原則應等於每月基金用途 分配數(p/s 國高中其以收支對列財源編列者,應配合基金 來源實現後辦理分配支用)。

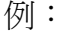

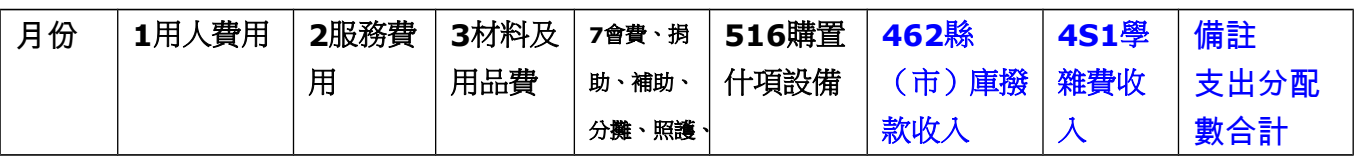

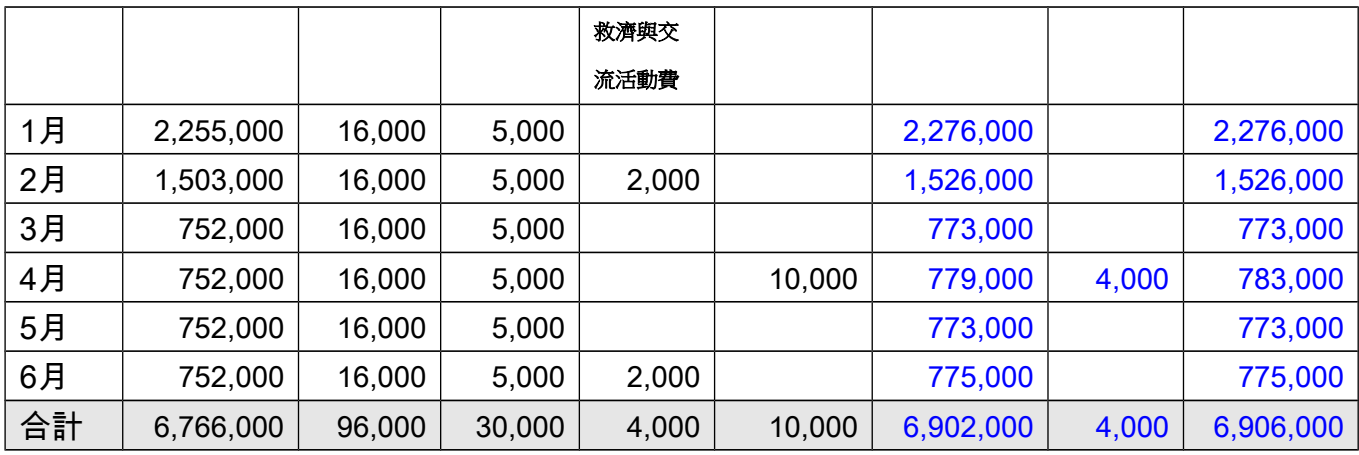

二、收支估計表列印方式有二,由學校自行擇一

列印

方法一、一次列印五張報表

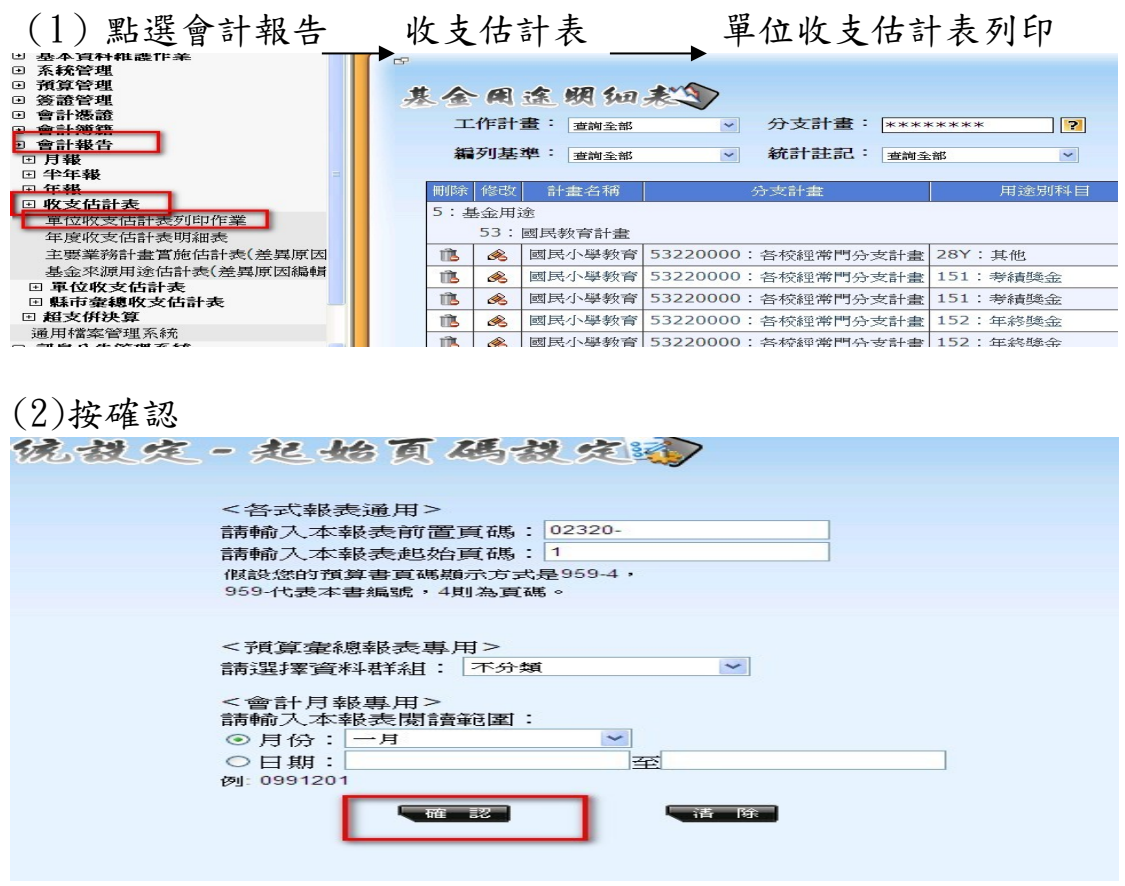

(3)按從 PDF 檢視

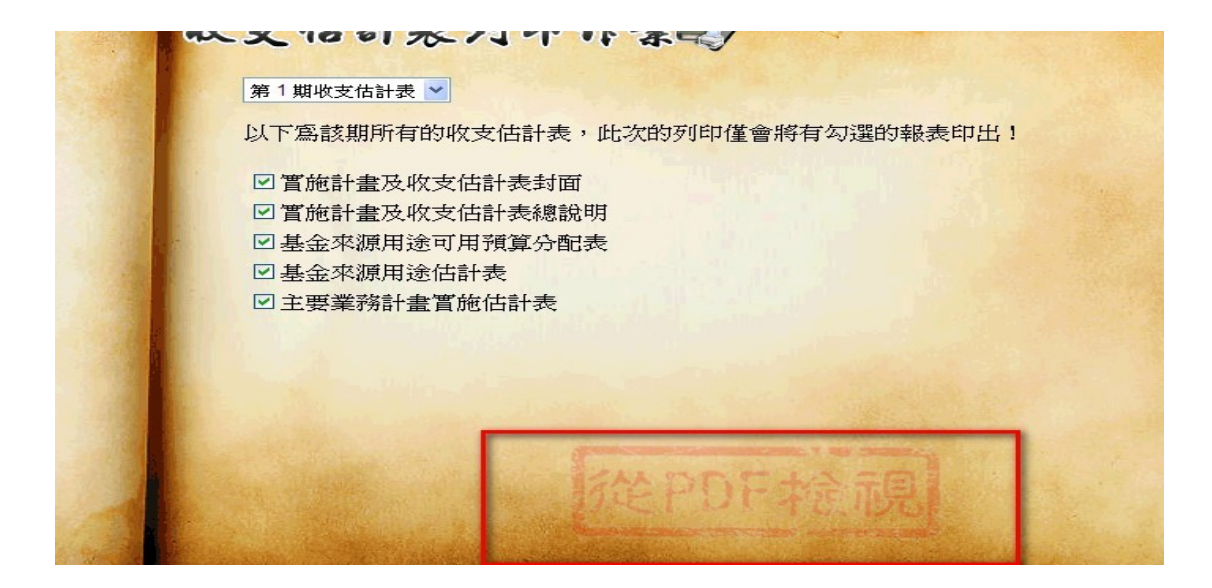

# (4)按列表機

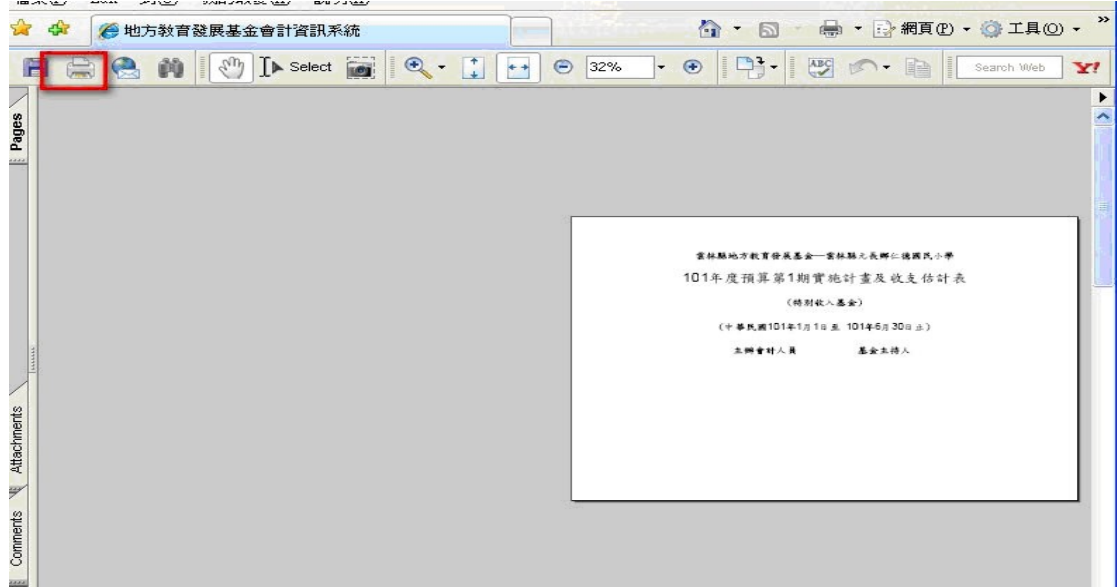

# (4)按 OK 即可列印出封面等 5 張報表

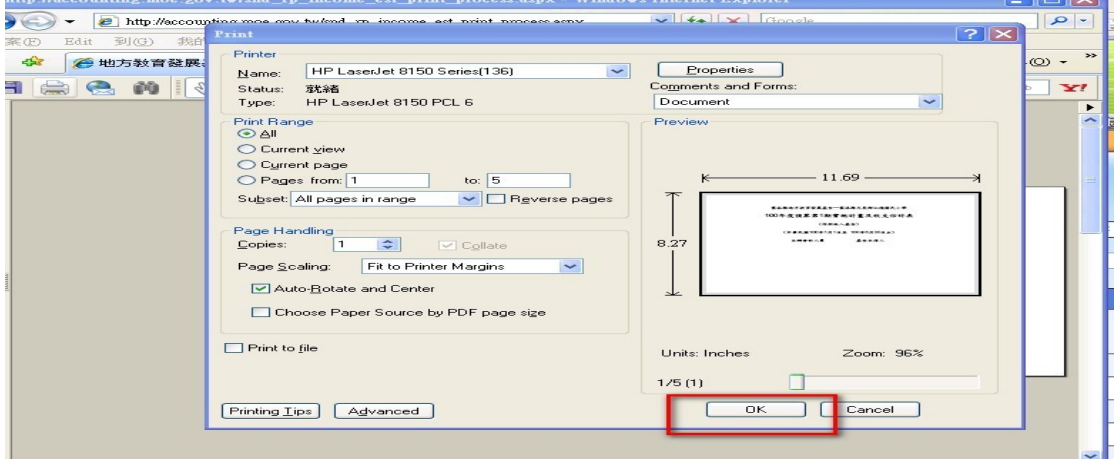

方法二、逐一列印報表 (1)點選會計報告 收支估計表 –– 單位收支估計表 –– 第一期 4

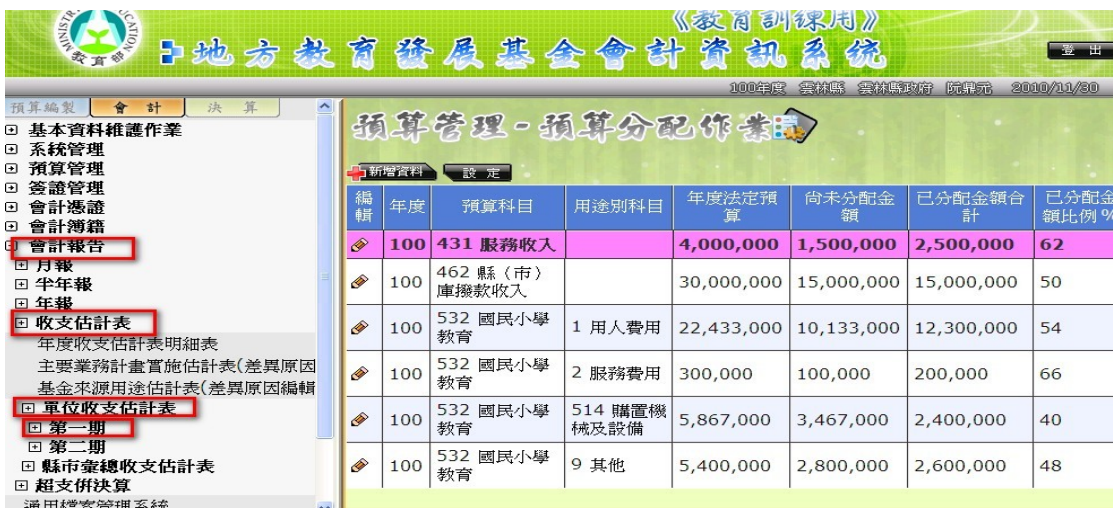

# (2)點選實施計畫及收支估計表封面<br>第七章 點號 去 粉 育 錄 属 欺 合 合 計 脊 訊 為 绕

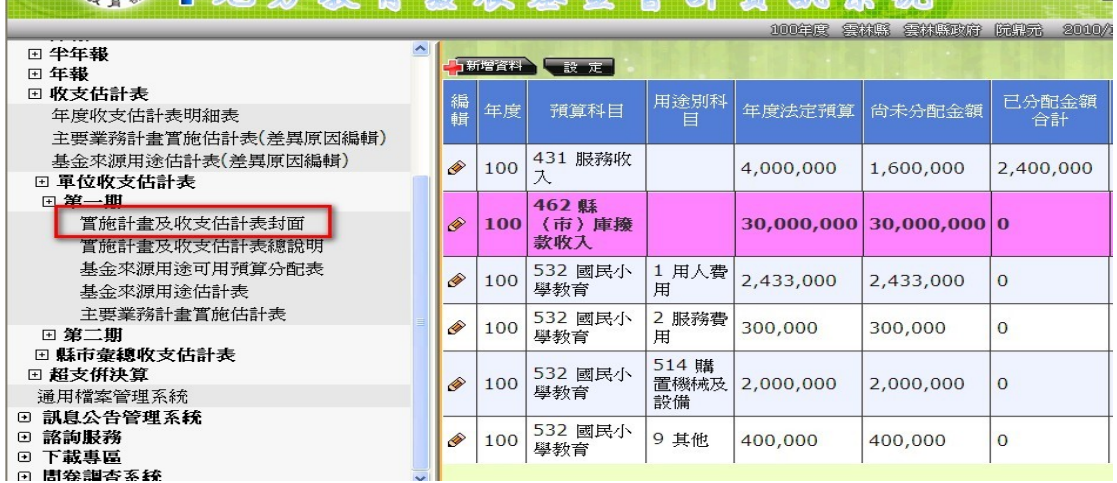

### 點選左上角檔案

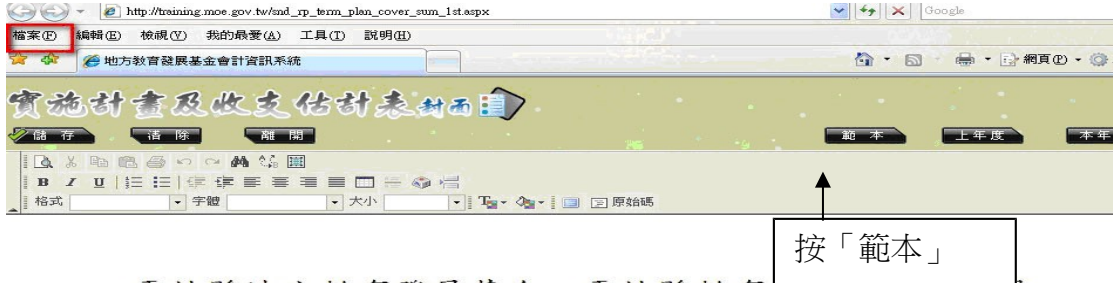

雲林縣地方教育發展基金—雲林縣教育 , , , , , , , , , , , , , ,

# 101年度預算第1期實施計畫及收支估計表

(中華民國101年1月1日至 101年6月30日止)

點選設定列印格式 – 將頁首、頁尾清除後按確定

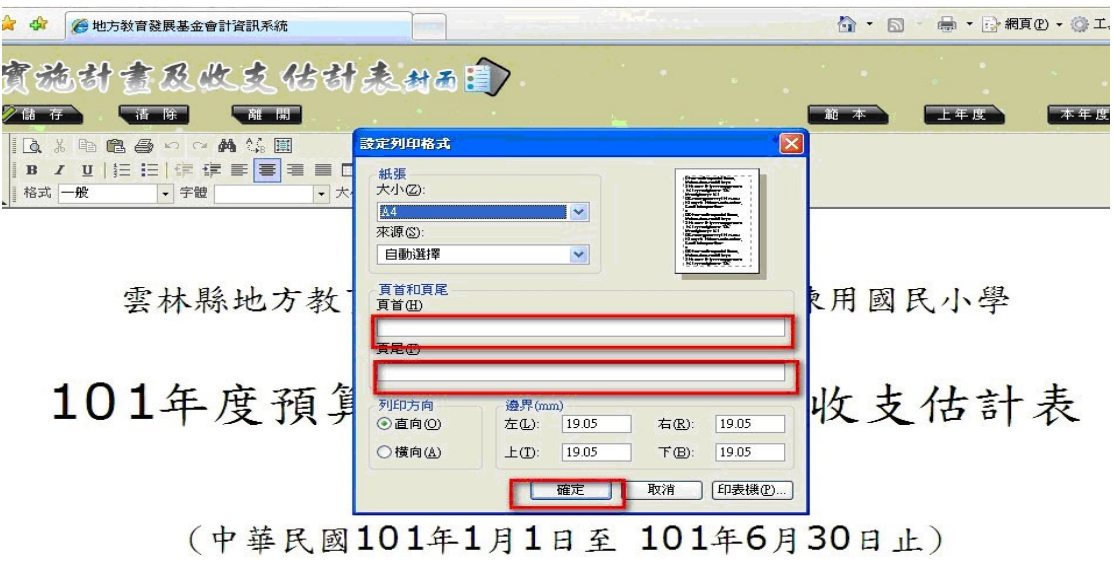

點選左上角預覽列印

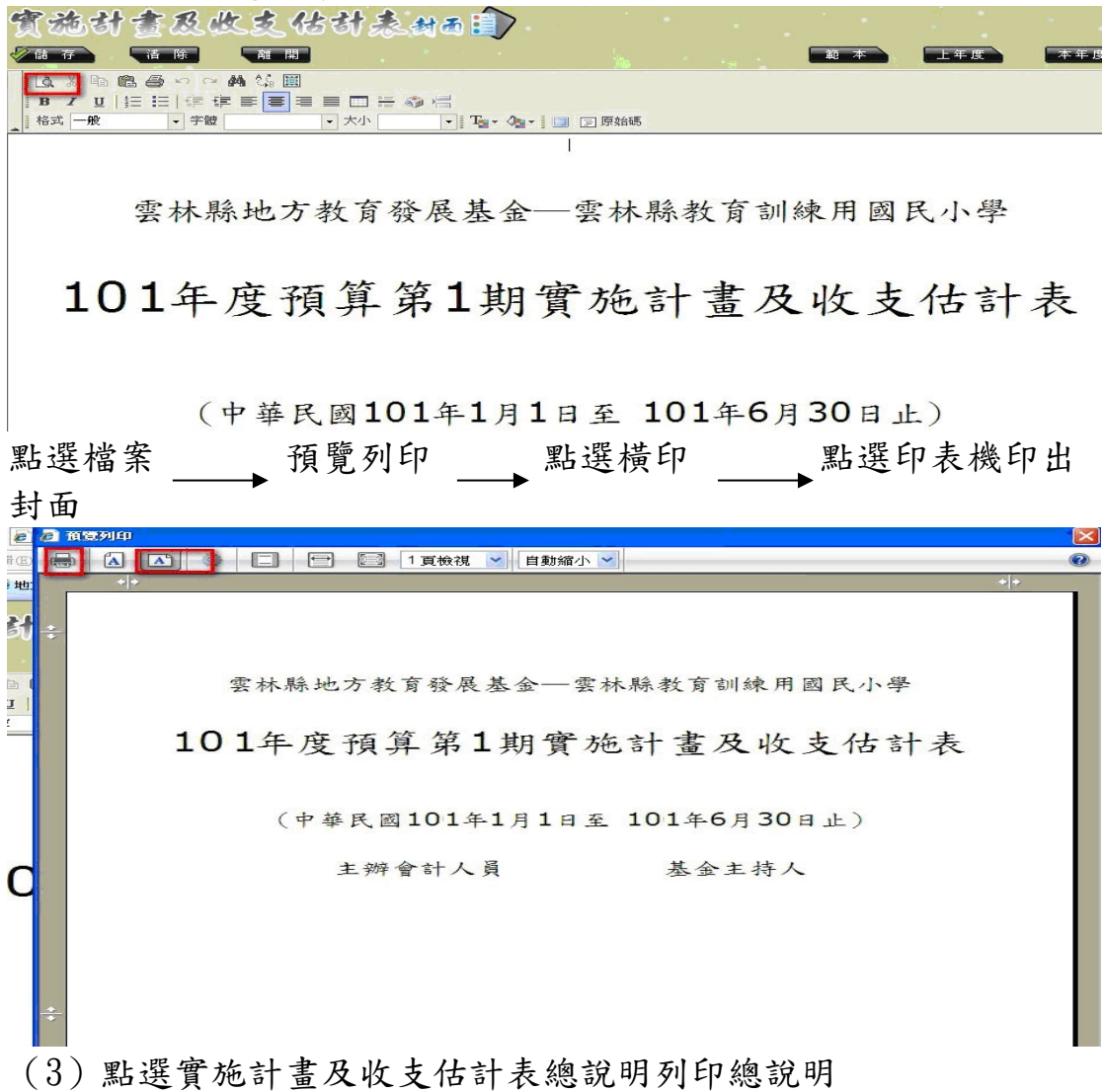

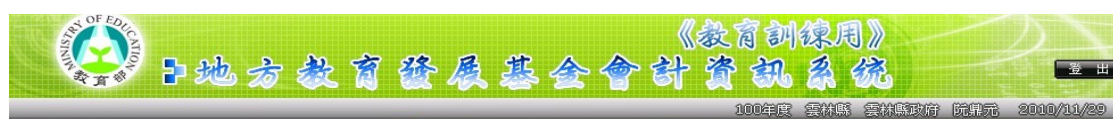

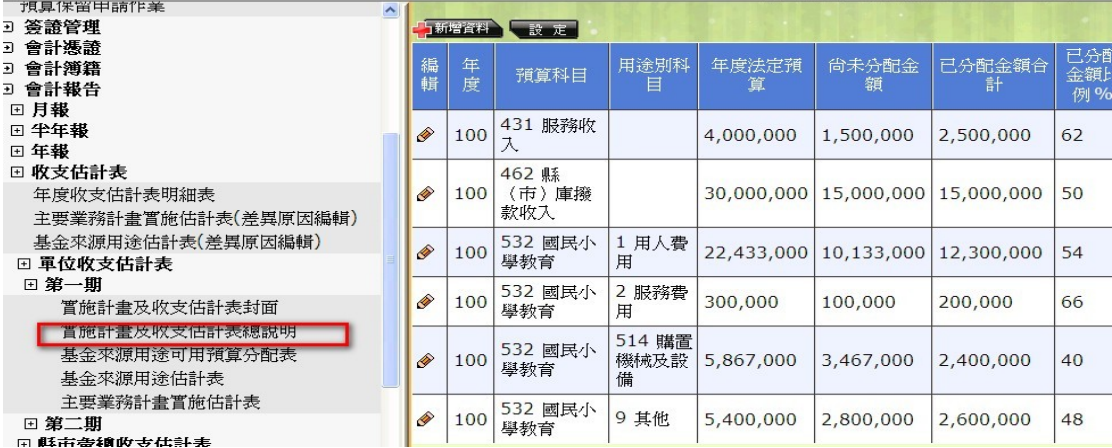

#### 點選確認

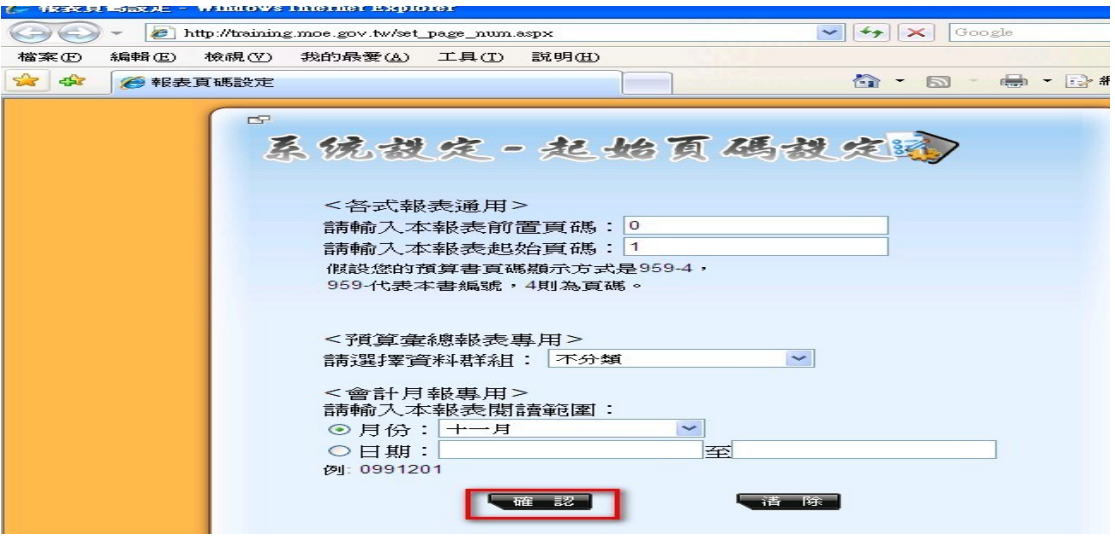

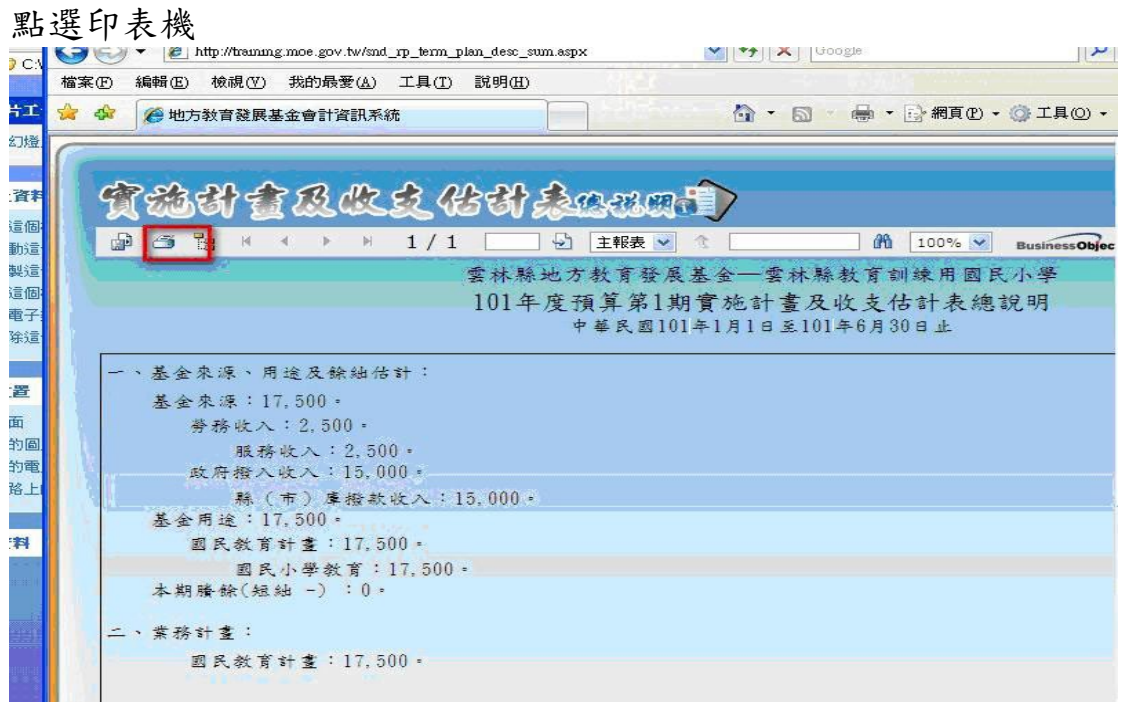

#### 點選確定

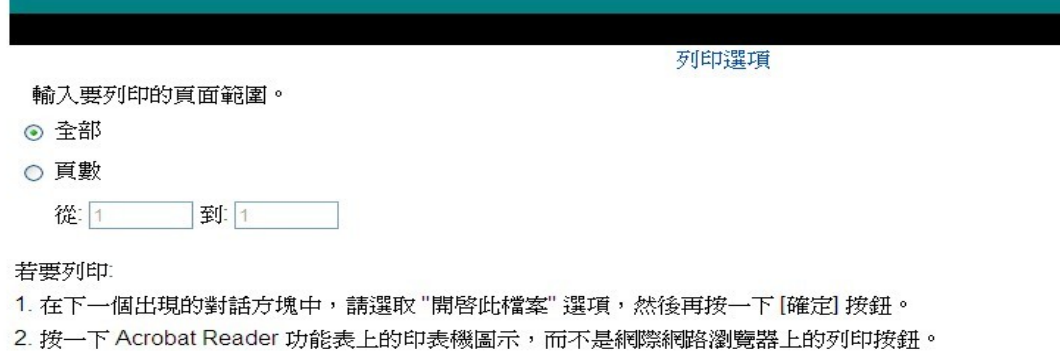

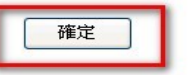

### 點選列表機列印總說明

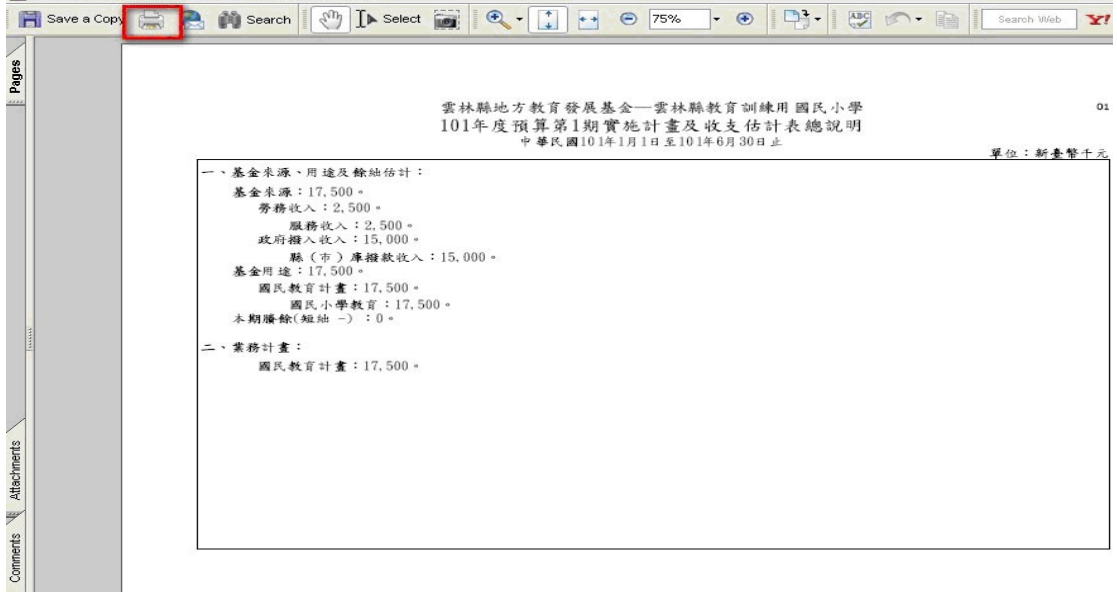

### 各單位若要修改總說明內容操作步驟如下:

點選匯出

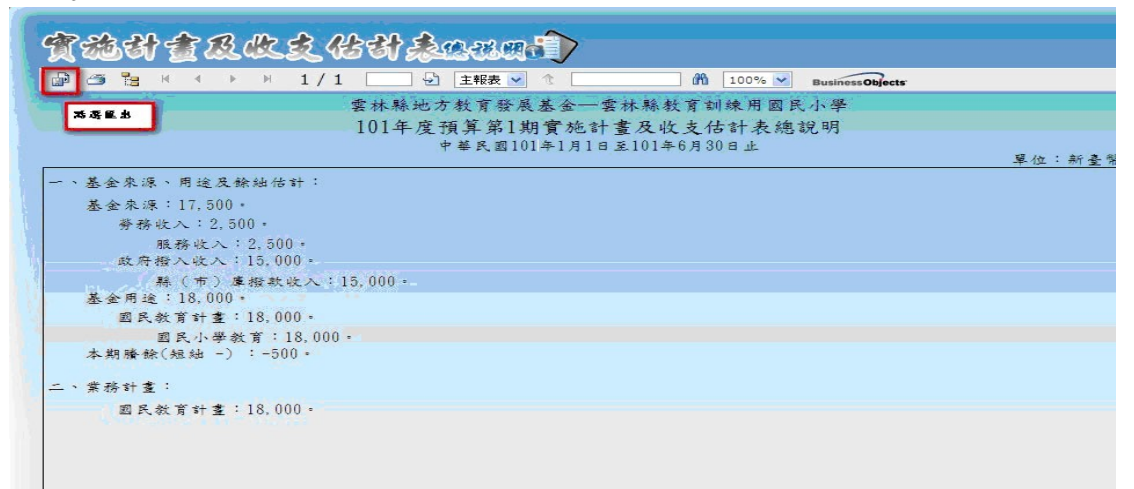

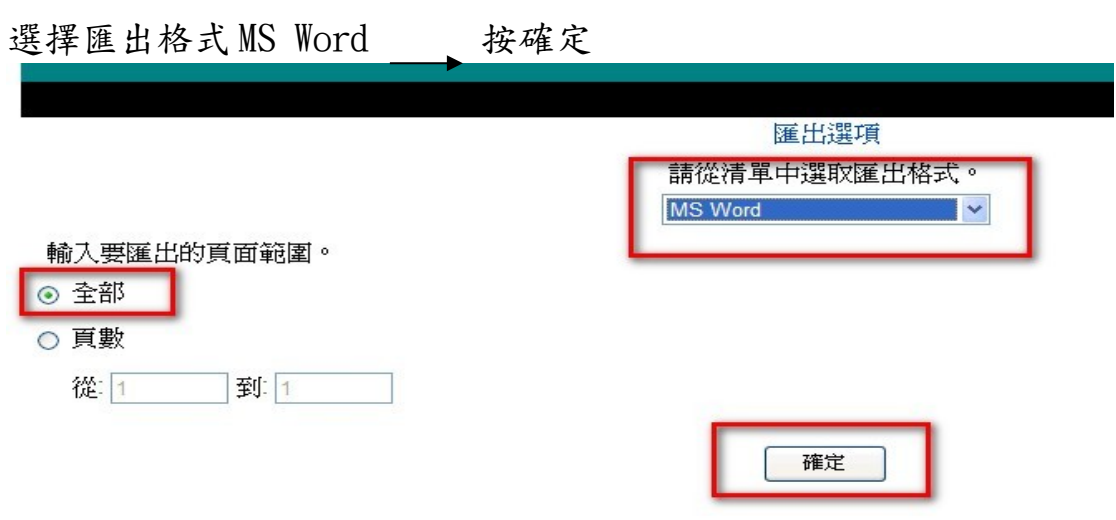

按儲存(可將總說明儲存至桌面或其他路徑,即可開啟儲存之檔案進 行修改)

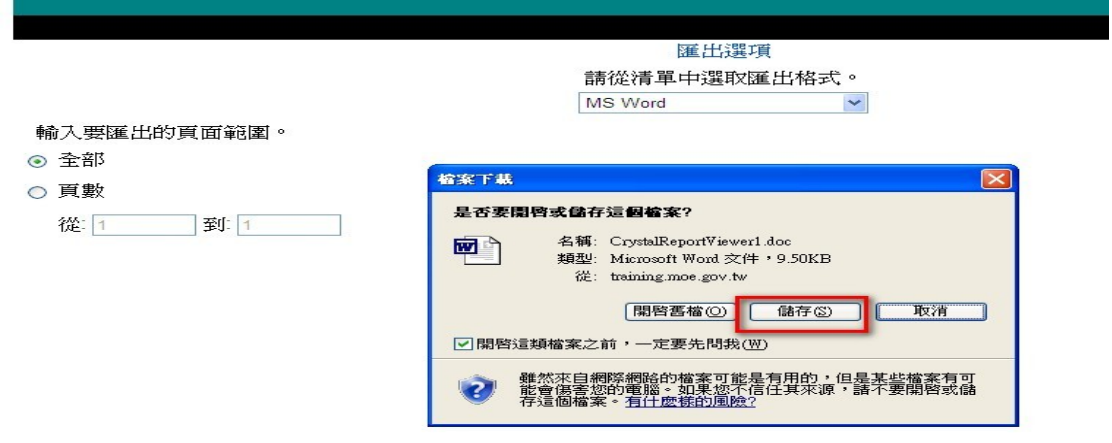

(5)基金來源用途及可用預算分配表、基金來源用途估計表、主要業 務計畫實施估計表列印方式與列印實施計畫及收支估計表總說明 操作方式雷同。

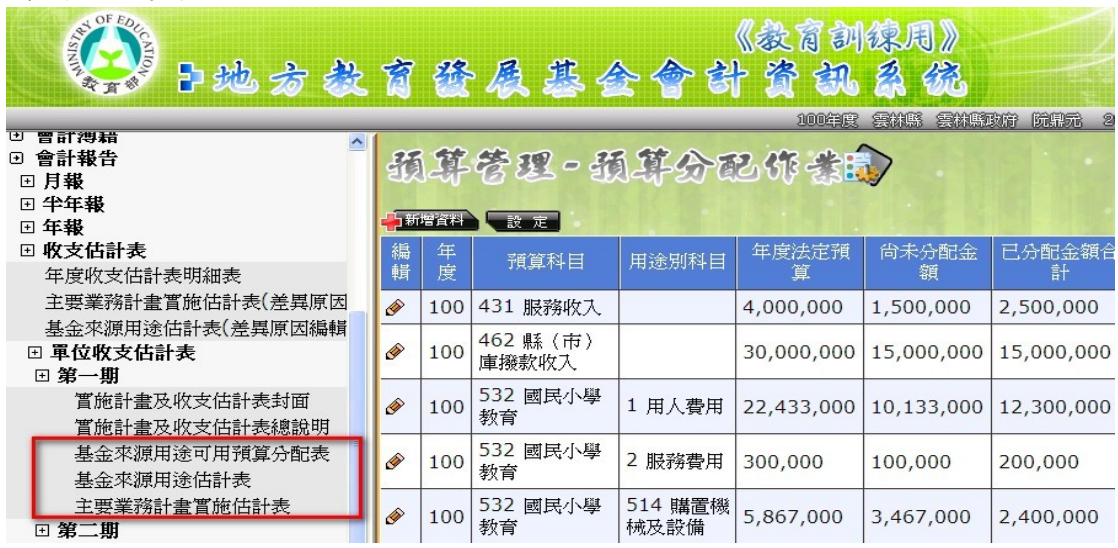